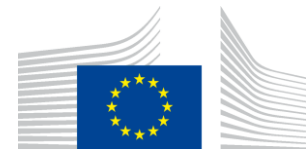

EUROPEAN COMMISSION DIRECTORATE-GENERAL FOR INTERPRETATION

**Provision of Interpretation Multilingualism and interpreter training support**

# **Speech Repository 2.0**

# **Registration Procedure**

Date: 24/07/2020

Version: 4.0

*The Speech Repository is an online e-learning tool. It contains video recordings of real-life speeches and tailor-made pedagogical material speeches which give the interpreter and interpreting students' opportunity to practise and improve their interpretation skills.*

*The users' personal data, needed for the proper functioning of the system, can only be stored and used for this purpose.*

*The use of the system for commercial purposes is strictly prohibited and non-compliance with the terms and conditions will lead to the withdrawal of the access.*

*A basic access to the system is granted to every person with an EU Login account. In order to interact with other users in the system, additional privileges are needed and are obtained with an institutional access. This access is given to the users by the delegate of the institution*.

#### 1. REGISTRATION

In order to log into My Speech Repository, you are first asked to register on EU Login. On the home page of the Speech Repository you find a link called "**My Speech Repository**".

By clicking on that link you will be redirected to the login page, with additional information on how to get an EU Login account.

If you don't have an EU Login account yet, click on the link "**SIGN UP HERE**" in the blue box "**I don't have an EU account yet**". It will redirect you to the EU Login website.

If you already have an EU Login account, you can directly go to 3. AUTHENTICATION (p. 9).

# Home

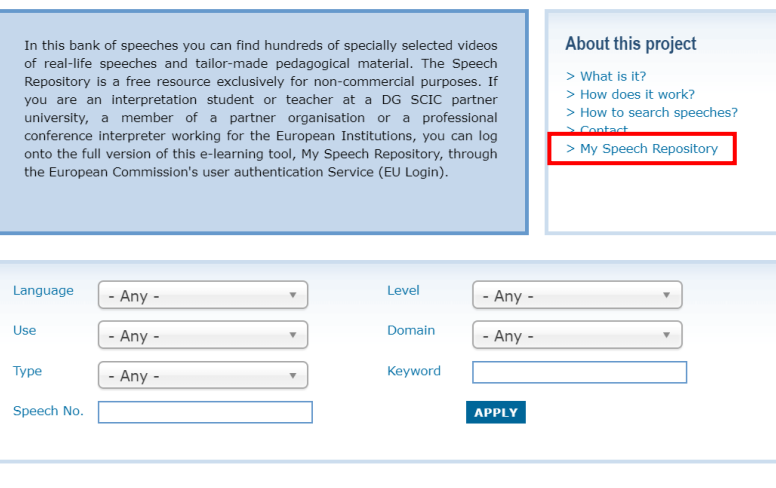

# User account

- Welcome to My Speech Repository.<br>You may be entitled to have access to My Speech Repository if you are · an active student at a university which has been granted access
- a member of staff of a public body with an officially granted access
- a Staff interpreter or ACI working for one of the EU institutions

If you are in doubt about whether your university/institution has access, please contact your trainer or administration In order to ask for access to My Speech Repository you first need an active EU Login account

If you have one, please click below on LOGIN WITH EU LOGIN. If there are any problems with the login, please have a look at the instructions in the registration procedure (you find the link to the user manual in the blue box below or below "About this project").

#### EU LOGIN

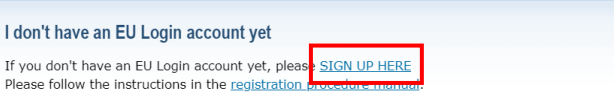

Fill in the provided form with your personal details:

# **Create an account**

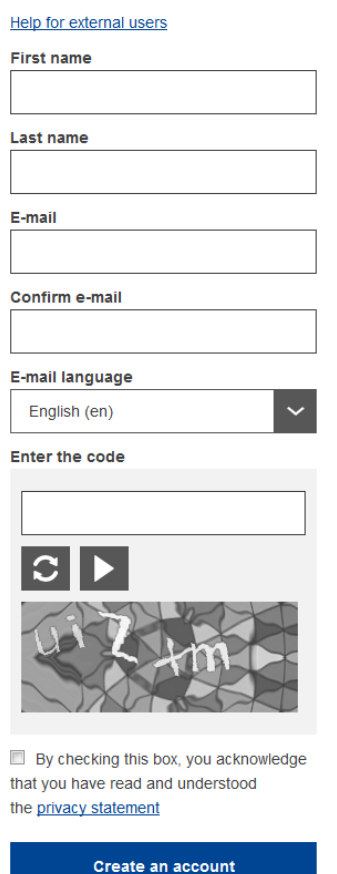

 **First name** – Your first name cannot be empty and can contain letters in any alphabet;

- **Last name** Your last name cannot be empty and can contain letters in any alphabet;
- **E-mail** An e-mail address that you have access to;
- **Confirm e-mail** Type your e-mail address again to make sure it is correct;
- **E-mail language** The language used when EU Login sends you e-mails regardless of the language used in the interface. It guarantees that you are able to understand these e-mails even if they were triggered mistakenly. EU Login only sends you e-mails for validating your identity or for notifying you about security events affecting your account;
- **Enter the code** By entering the letter and numbers in the picture, you demonstrate that you are a human being who is legitimately creating an account. If the code is too difficult to read, click on the button with two arrows to generate a new one;
- Check the **privacy statement** by clicking on the link and tick the box to accept the conditions;
- Click on **"Create an account"** to proceed.

If the form is correctly filled in, an e-mail is sent to the address you provided in order to verify that you

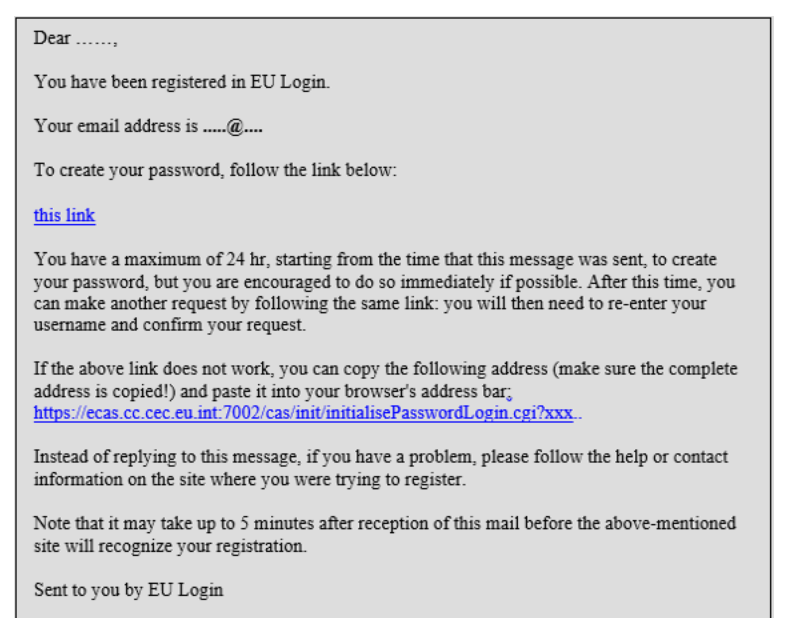

have access to it. If you cannot find the e-mail, check your spam or junk folder.

**Click the link** in the e-mail or copy/paste it in the address bar of your browser.

You are invited to **select a password** and to **confirm** it to make sure you did not mistype it.

The E-mail field is prefilled and cannot be changed.

It should contain the e-mail address you provided previously.

Commission européenne/Europese Commissie, 1049 Bruxelles/Brussel, BELGIQUE/BELGIË - Tel. +32 22953808 scic-speech-repository@ec.europa.eu

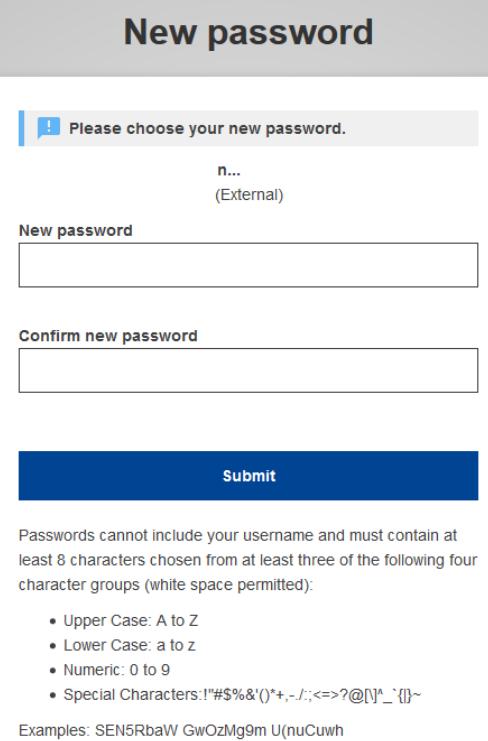

[Generate other sample passwords]

#### **Type the password** you want to use in the **"New**

**password"** field. It must contain at least 10 characters and a combination of:

- upper case letters,
- lower case letters.
- numbers and
- special characters.

Select a password as long and as complex as you can in order to make your account more secure but keep in mind that you will have to remember it.

**Type your password again** in the "Confirm new password" and click on **"Submit"**.

You are now authenticated and can proceed to the service you want to use.

Click on **"Proceed"** in order to do so.

Once your EU Login account is created, **enter the e-mail address** you provided when creating your EU Login account in the "Use your e-mail address" field and click on **"Next"**.

Your e-mail address will automatically be remembered so that you can skip this step next time you use the same browser on the same PC.

## **Sign in to continue**

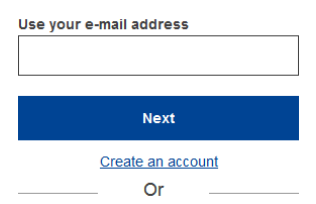

#### 2. VERIFICATION METHOD

EU Login supports a variety of verification methods. The two most common are **using the EU Login App** and the **SMS Authentication code**. If you are experiencing any difficulties, please contact us sending a mail to [SCIC-Speech-Repository@ec.europa.eu.](mailto:SCIC-Speech-Repository@ec.europa.eu)

The **EU Login Mobile App** is an application that you can install on your mobile device from the Google Play Store (Android), the App Store (iOS) or the Windows Store (Windows Phone). You first need to **initialise the application**. Using the EU Login Mobile App in combination with the password provides additional security.

The **SMS Authentication code,** your mobile phone allows you to connect to EU Login by **receiving an SMS**, if your number is registered in your EU Login account.

# 2.1. Initialising the EU Login App

Once you have downloaded the app on your device, you need to 'initialise' it by following these steps:

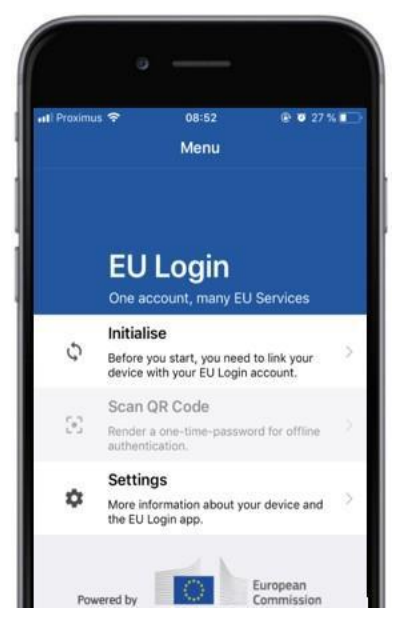

After installing the EU Login Mobile App, open it and **tap on the "Initialise"** option.

Follow the instructions on the screen: open a browser on your PC and go to the following URL:<https://webgate.ec.europa.eu/cas/mobile>

You are requested to authenticate.

Important: If you already installed and initialised the EU Login Mobile App on another device or if you registered your mobile phone number for receiving SMS, you are requested to authenticate using the already registered device.

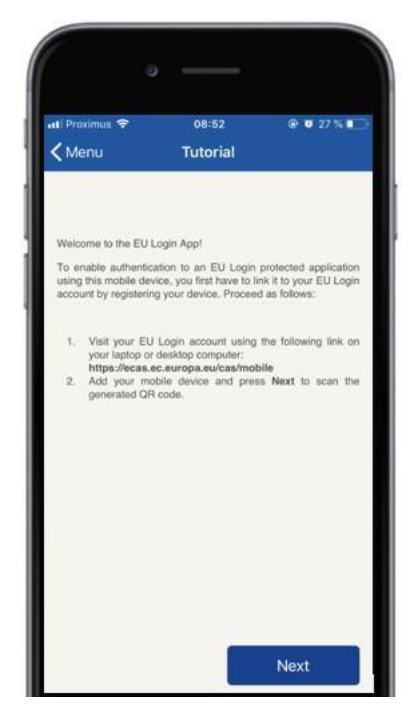

Commission européenne/Europese Commissie, 1049 Bruxelles/Brussel, BELGIQUE/BELGIË - Tel. +32 22953808 scic-speech-repository@ec.europa.eu

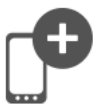

Then click on "Add a mobile device" in the browser on your PC.

Add a mobile device

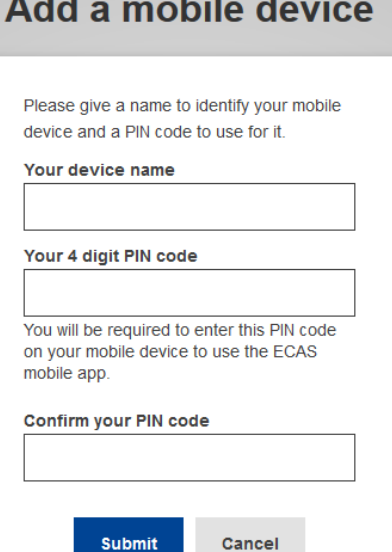

In the "Your device name" field, **provide a name** that will allow you to remember to which device it refers to. You can pick any name that suits you, such as "My Android tablet", "My iPhone" or "My blue Windows phone".

**Select a PIN** code composed of 4 digits and **enter it in the "Your 4 digit PIN code" and in the "Confirm your PIN code" fields** to make sure you did not mistype it.

You will be prompted to provide the PIN code when authenticating so make sure you select one that you can easily remember. However, avoid PIN codes that can be easily guessed, such as your birth year or birth day and month.

Once you are done, click **"Submit"** and then **"Next"** on your mobile device.

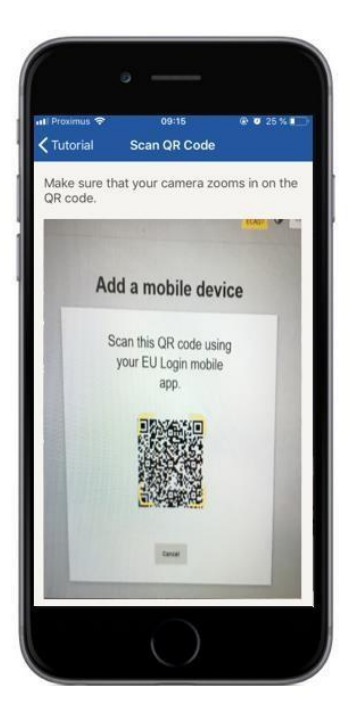

The QR code scanner starts on your mobile device and a QR code is displayed on the screen of your PC.

**Point the camera** of your mobile phone to your PC screen until the QR code is recognised.

**Enter the PIN code** you have just chosen on your mobile device and tap **"Authenticate"**.

If the app is active (in the foreground) it will automatically redirect you to the browser selector.

If the app is in the background, a notification is displayed on your device. Please accept this notification to be redirected successfully.

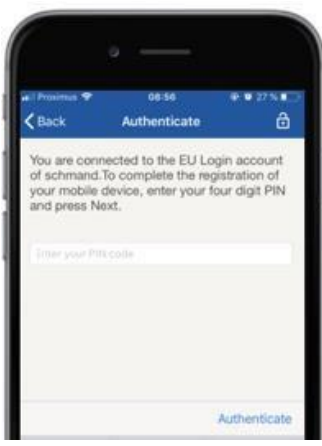

Your EU Login Mobile app is successfully initialised and can be used for authenticating. Click on **''Continue''** to be redirected to the Welcome screen.

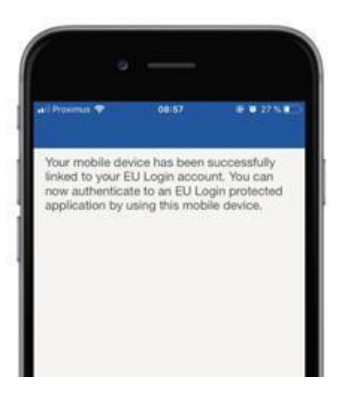

Your EU Login Mobile app is successfully initialised and can be used for authenticating. Click on **''Continue''** to be redirected to the Welcome screen.

If your device is equipped with **Fingerprint recognition**, an automatic pop up will be displayed to Enable Fingerprint recognition.

You can enable this function by clicking on 'YES'. If you do not want to enable Fingerprint recognition, click on 'SKIP'.

Enter the PIN code you have chosen during the initialisation on your mobile device and click on the arrow.

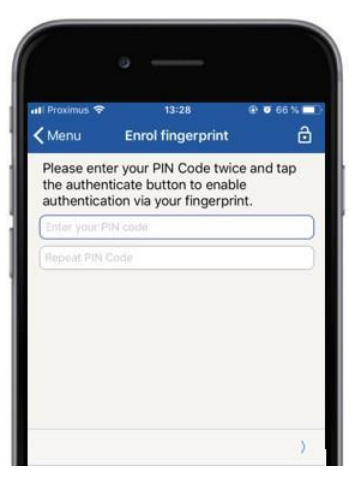

Confirm by authenticating with your fingerprint. You will then be automatically redirected to the Welcome page.

Now that you have downloaded the app and registered your device there are two main options to log in:

- 1- Sign in with PIN code
- 2- Sign in with QR code

# 3. AUTHENTICATION

# User account

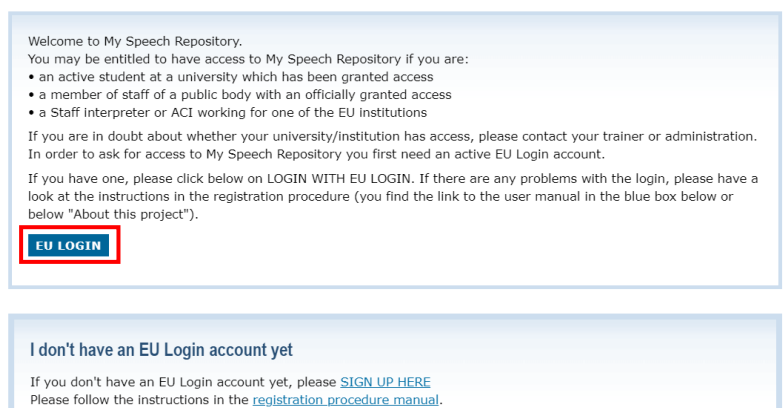

If you already have an EU Login account, you can click on the button "EU LOGIN" and you will be immediately redirected to My Speech Repository.

# 3.1. Sign in with an EU Login account using the EU Login Mobile App PIN code

**Select "EU Login Mobile App PIN Code"** as the verification method, **enter your password** in the "Password" field and click on **"Sign in"**.

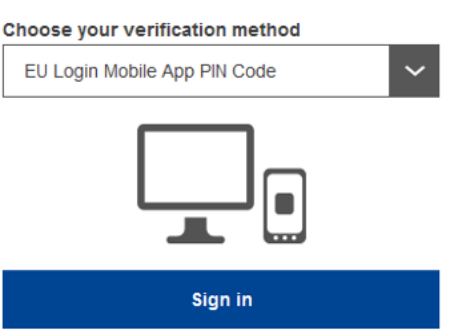

#### Select a mobile device

Please choose a mobile device from the list

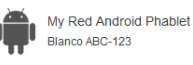

My Blue Windows Phone

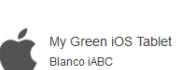

Blanco XYZ-456

If you have more than one device with an initialised EU Login Mobile App, you are asked to select the one you would like to use.

This left screen does not display if you have only initialised one device.

Click on **the device** using the name you provided.

EU Login sends a **notification** to your mobile device. Tapping on the notification triggers the launch of the EU Login Mobile App.

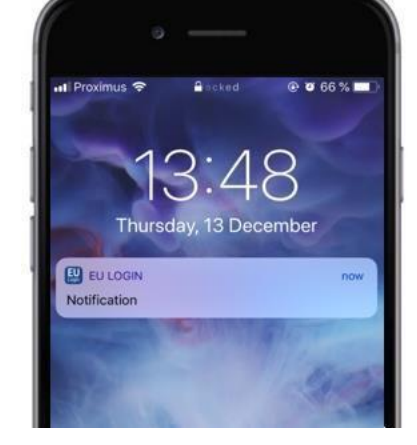

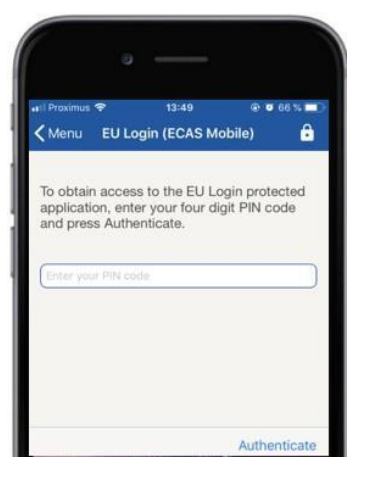

The EU Login Mobile App prompts you to enter your PIN code.

**Enter your PIN** code and tap on **"Authenticate"**.

This automatically completes the process on your PC that proceeds to the Speech Repository.

# 3.2. Sign in with an EU Login account using the EU Login Mobile App QR code

**Select "EU Login Mobile App QR Code"** as the verification method.

**Enter your password** in the "Password" field and click on **"Sign in"**.

A QR code is displayed on screen.

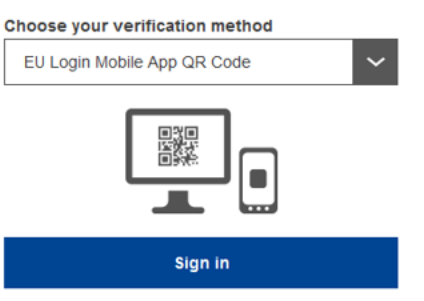

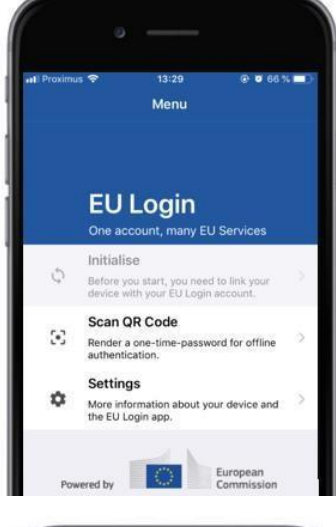

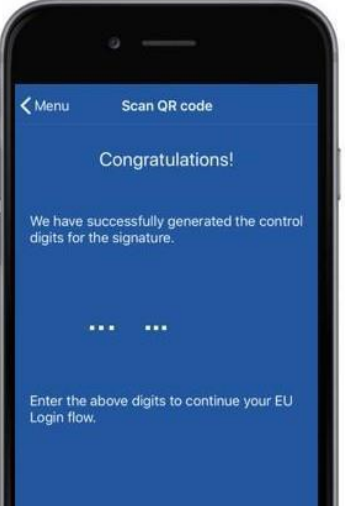

**Start the EU Login Mobile App** on a mobile device where it has been previously initialised.

Tap on **"Scan QR Code"**.

The QR code scanner starts on your mobile device.

**Point the camera** of your mobile phone to your PC screen until the QR code is recognised.

The EU Login Mobile App displays a **one-time password** composed of digits and characters (left screen).

Type the one-time password in the "code generated by your app" field and click "Sign in" to proceed to the service you requested to use (right screen).

This completes the process on your PC that proceeds to the Speech Repository.

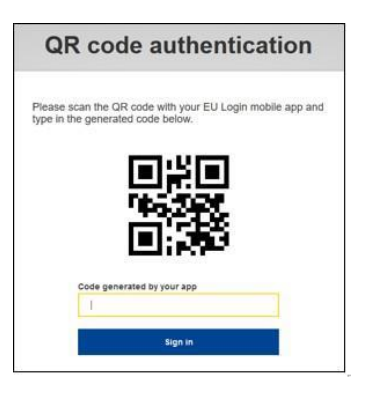

Commission européenne/Europese Commissie, 1049 Bruxelles/Brussel, BELGIQUE/BELGIË - Tel. +32 22953808 scic-speech-repository@ec.europa.eu

## 3.3. The Mobile Phone + SMS Authentication

**Select "Mobile Phone + SMS"** as the verification method.

**Enter your password** in the "Password" field and enter a previously registered mobile phone number in the "Mobile phone" field, starting with a plus sign and with the country code. Do not include dots, parenthesis or hyphens.

When clicking **"Sign in"**, an SMS is sent to your mobile device. The SMS contains a challenge code made of nine characters separated with hyphens (minus sign).

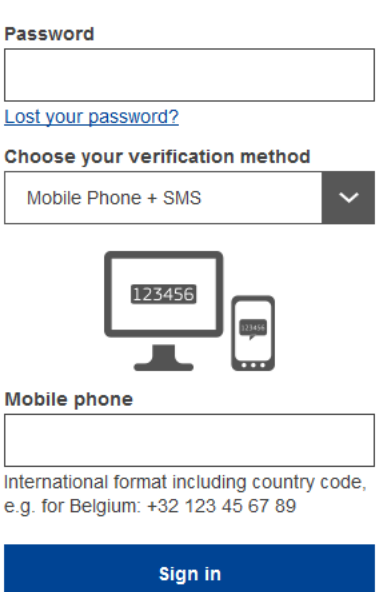

#### Authentication by SMS text challenge

Enter the challenge sent to your mobile phone by SMS text message. It might take several minutes for the message to reach vour mobile phone.

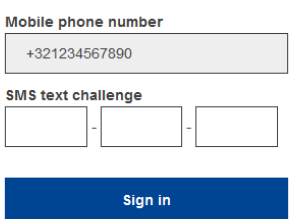

**Type the challenge** you received in the "SMS text challenge" fields and click on **"Sign in"** to proceed to the Speech Repository.

#### 4. FIRST TIME YOU LOGIN

If this is your first login to My Speech Repository, you will be asked to **apply to an institution** in order to gain privileged access. Immediately after your login, you will be redirected to a page where you can choose your institution from the drop down list and apply for access.

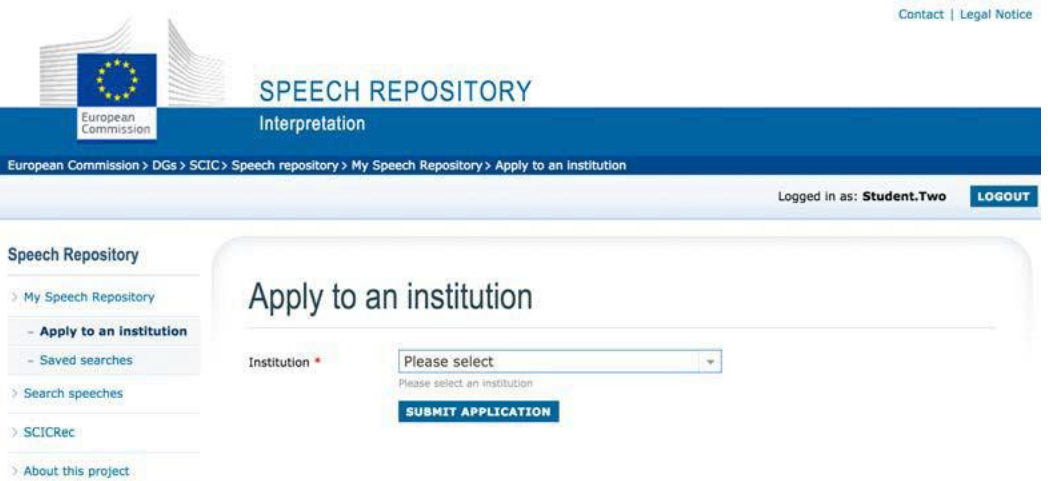

Once you submit your application, you will see a **confirmation page** where you can review/modify your application. It is possible to change your application until the institution's delegate has approved your request.

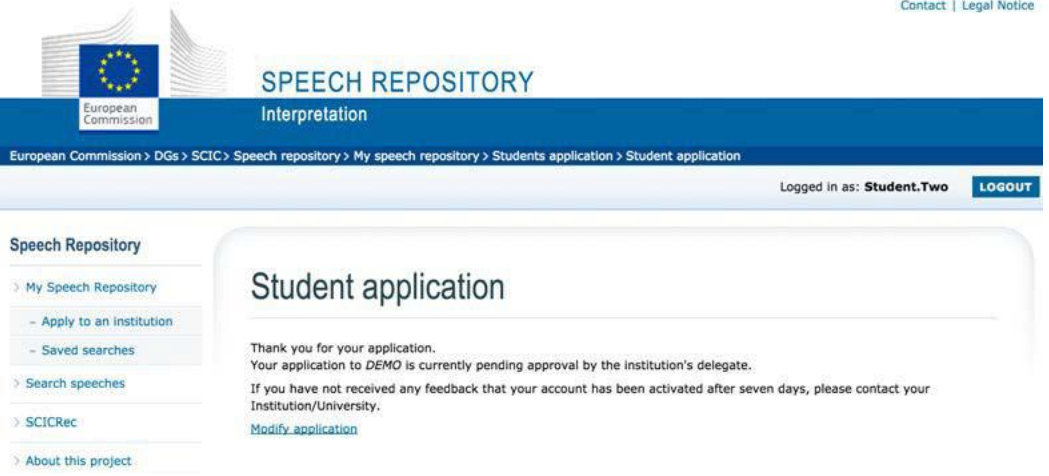

Once your application has been validated by the delegate, your account will be **activated**. The account will be active for a **limited period of time** which is to be decided by the delegate. By default it is set for **one year** and can be changed at any time by the delegate. **Any questions regarding your account should be addressed to your institution's delegate**.

Once you have been accepted by your delegate, you have access to your **personal space in My Speech Repository**. You can start using the system and practice any language you want!